*F.A.Q. по использованию таблиц RDA версии 1.2.3 (от 2018-04-30)*

# **Оглавление**

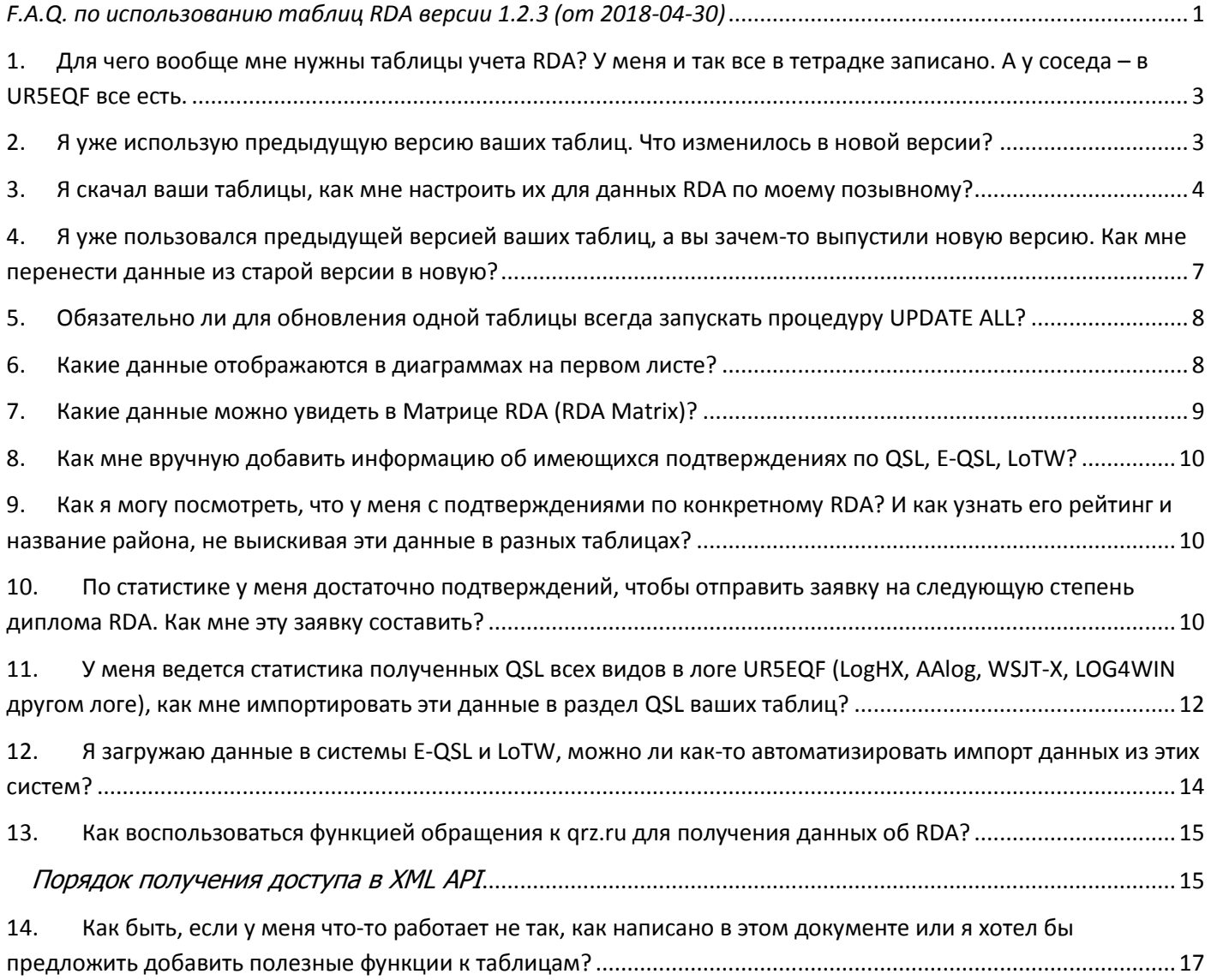

# <span id="page-2-0"></span>1. Для чего вообще мне нужны таблицы учета RDA? У меня и так все в тетрадке записано. А у соседа - в UR5EQF все есть.

Таблицы учета RDA были задуманы в помощь охотнику и активатору программы RDA. Количество районов RDA - 2639 (по состоянию на 01.01.2017), разных видов подтверждения RDA - как минимум пять (автозачет, бумажные QSL, E-QSL, LoTW, активация). Также надо держать в уме районы RDA, которые уже зачтены на диплом, да и неплохо было бы видеть наглядно, какие RDA уже закрыты, какие нет. А еще неплохо бы, чтобы все это обновлялось с сайтов автозачета и rdaward.org автоматически, да и с qrz.ru можно было бы посмотреть RDA корреспондента из вашего лога. Все эти возможности есть в таблицах учета RDA, причем это не требует установки еще одной программы на ваш компьютер, а работает в обычном Microsoft Excel.

# <span id="page-2-1"></span>2. Я уже использую предыдущую версию ваших таблиц. Что изменилось в новой версии?

Изменения и улучшения в версии 1.2.3:

- Добавлена поддержка форматов adif-файлов WSJT-X, JTDX, DX4WIN, проверена работа с форматом N1MM.
- Переработан алгоритм переноса записей из таблицы ADIF в таблицу WKD (новые статусы RDA AZ, RDA QSL, RDA ACTIV). Устранена ошибка в подсчете сработанных, но не подтвержденных RDA.
- Добавлена возможность запустить запрос RDA с QRZ.RU с любой строки в таблице ADIF, а не с самого начала, как это было раньше.
- Устранена ошибка, не позволявшая работать с логами ADIF объемом более 10000 записей.
- B Tables info добавлена ссылка на данный F.A.Q.

Изменения и улучшения в версии 1.2.2:

- Версия 1.2.2 таблиц RDA является версией таблиц, серьезно переработанной с учетом пожеланий пользователей.
- Добавлена возможность учёта данных автозачета по нескольким (до 6) вашим позывным (если они не были объединены до этого на сайте автозачета).
- Добавлена возможность учета данных по RDA, с которыми было QSO, но подтверждения пока нет (закладка WKD).
- В разделе RDA Matrix появился учет данных по сработанным, но не подтвержденным RDA. Добавлена статистика сработанных и подтвержденных районов по регионам в целом.
- Добавлено отображение статистики по неподтвержденным RDA (для импорта из ADIF).
- Добавлена поддержка импорта ADIF из формата AALog.
- Добавлена проверка при импорте QSO из ADIF на дату (QSO позже 12.06.1991г, а также только на КВ-диапазонах).
- Добавлена возможность запроса данных по позывному с qrz.ru. Внимание! Для работы данной функции вам потребуется получить пароль для XML API на grz.ru, прочитайте, как это сделать далее.
- Устранено большое количество критичных и несущественных ошибок, протестирована работа с региональными настройками Windows, отличными от RU.

Изменения в более ранних версиях:

• Нет смысла их отслеживать, это было давно и неправда...

# <span id="page-3-0"></span>3. Я скачал ваши таблицы, как мне настроить их для данных RDA по моему позывному?

Таблицы выкладываются с данными по позывному разработчика, то есть R1CF. Вы можете протестировать основной функционал таблиц на этих данных (за исключением работы с qrz.ru). После тестирования, если вы решили, что эти таблицы вам всё-таки нужны, рекомендуется действовать по следующему плану:

Очистить исходные данные - запустите функцию Clear ALL Tables, подтвердив свои намерения в появившемся окне подтверждения

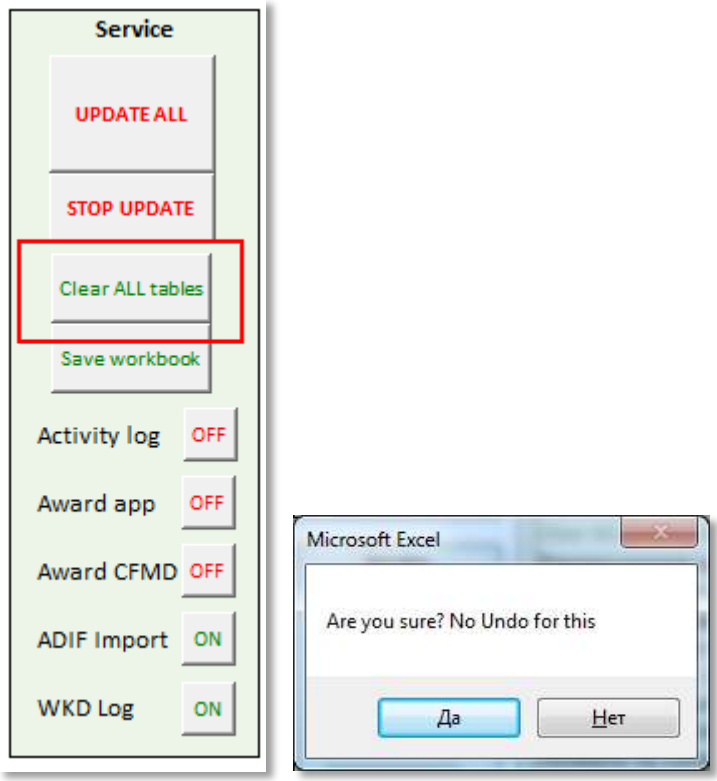

Необходимо указать ваш позывной (все ваши позывные) и ID активатора (все идентификаторы активатора) - он присваивается на mydx.eu/rda, если для этого позывного хотя бы раз заливались логи в автозачет. Для того, чтобы узнать ваш Activator ID, необходимо найти ссылку на ваш позывной на http://mydx.eu/rda, например - в разделе Regions. В этой ссылке будет содержаться ваш ActivatorID. например R<sub>1</sub>CF это ВЫГЛЯДИТ так: для **BOT** http://mydx.eu/rda/activator\_rda?activator=14847&rda=SP-19. Как правило, это идентификатор имеет первую цифру (или первые две), соответствующие году, в котором вы первый раз залили лог на mydx.eu/rda. Если же вы никогда не заливали лог-файлы в систему автозачета, то у вас такого идентификатора нет, оставьте поле Your Activator ID пустым.

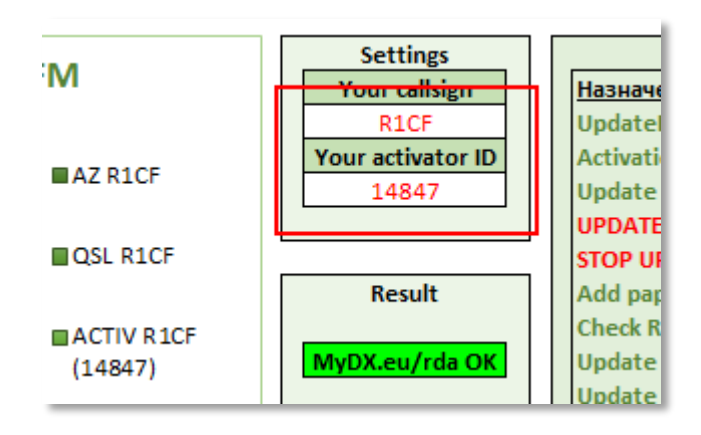

Если же у вас есть несколько позывных в системе автозачета, и вы хотите, чтобы в таблицах была информация по ним всем, то заполните данные по всем своим позывным, которые хотите отслеживать в автозачете.

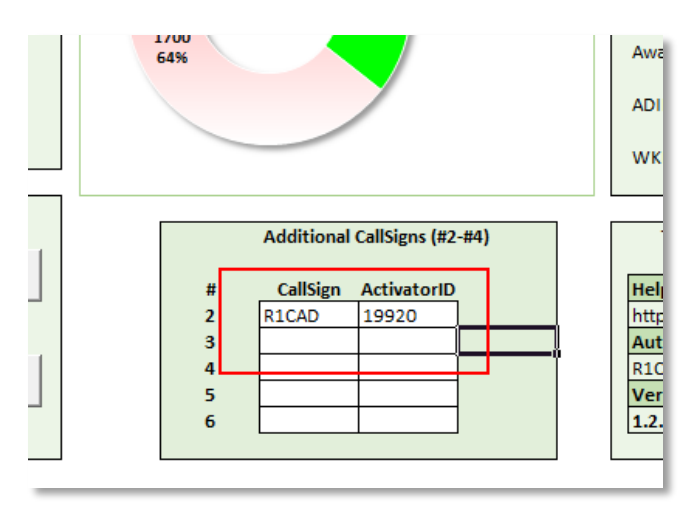

Если вы уже имеете диплом RDA любой степени, то у вас должен иметься файл районов, подтвержденных менеджером дипломной программы (как правило, он рассылается в формате документа Word), то необходимо скопировать его содержимое в лист AWARD CFMD (с желтым ярлыком). Для этого в документе Word надо выделить все содержимое полностью (Ctrl+A), затем скопировать в буфер обмена (Ctrl+C), а затем по Ctrl+V вставить его в лист AWARD\_CFMD. Внимание! При импорте удаляйте заголовок с позывным и подпись, таблицы настроены именно на полный формат файла, такой, каким он содержится в документе Word.

Если же у вас пока нет такого файла, то просто очистите все содержимое листа AWARD CFMD и спрячьте этот лист, чтобы он вам не мешал:

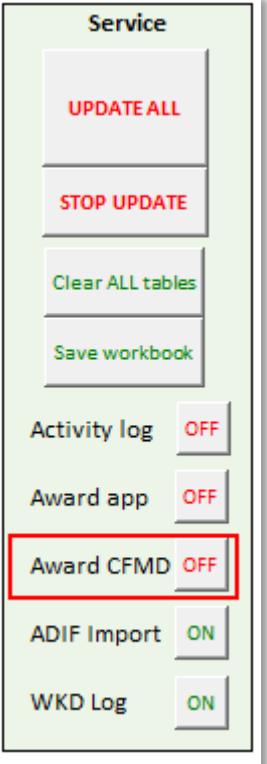

 $\mathbf{r}$ 

При наличии резервной копии QSL (бумажных или электронных) в формате ADIF импортируйте ее на закладке ADIF: ADIF Import -> Move to QSL & WKD.

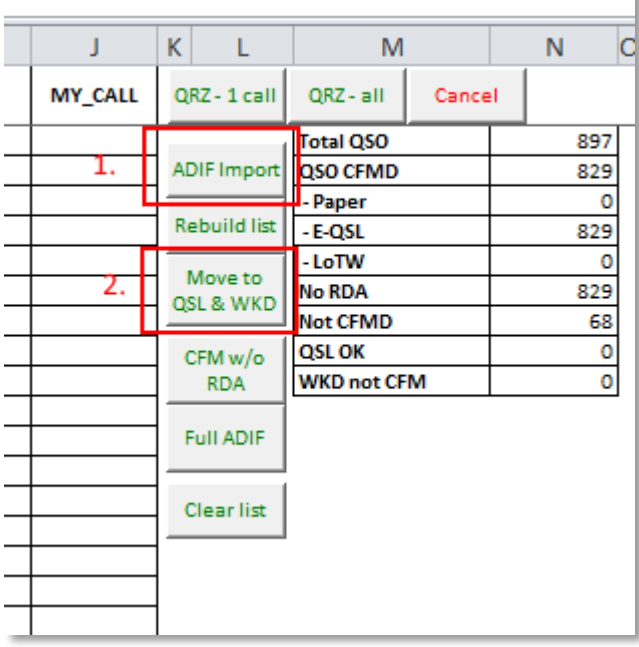

Если резервной копии бумажных/электронных QSL в формате ADIF у вас пока нет, а есть список ваших подтверждений QSL в простом табличном виде, то необходимо скопировать его в лист QSL, обязательные поля - RDA, CallSign, QSL\_Type (Paper\_QSL, E-QSL, LoTW). Поле Adding date заполняется автоматически при вводе QSL вручную, можно заполнить его датой редактирования документа, это поле не является обязательным. Поле QSO\_Date используется при автоматическом составлении заявки на диплом, поэтому данное поле необходимо заполнить. Если же у вас списка QSL в виде файла пока нет, игнорируйте данный этап.

После выполненных действий обновите все данные по вашему(им) позывному(ым) и ActivatorID. Для этого нажмите UPDATE ALL. Внимание! Функция STOP UPDATE останавливает любой длительный процесс в таблицах, но она

не восстанавливает данные, которые очищаются перед каждым из этапов обновлений.

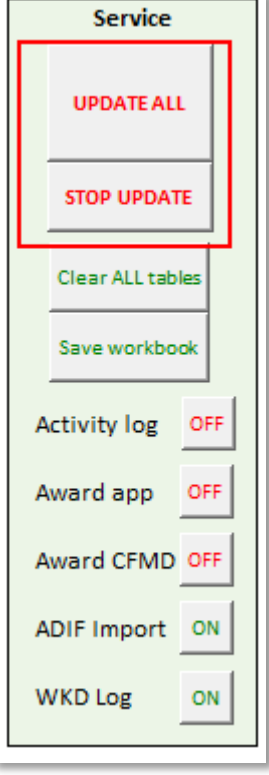

Ŷ.

×

После получения сообщения об успешном окончании процедуры обновления, в таблицах будут содержаться корректные данные, обновлен раздел статистики по подтвержденным RDA, график и диаграмма, а также матрица районов RDA.

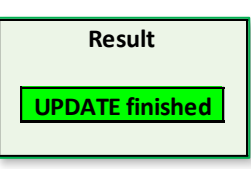

- <span id="page-6-0"></span>4. Я уже пользовался предыдущей версией ваших таблиц, а вы зачем-то выпустили новую версию. Как мне перенести данные из старой версии в новую?
	- В старой версии таблиц сохранить данные QSL в файл (QSL->Export to ADIF)
	- В скачанном новом файле запустить процедуру Clear ALL Tables
	- Настроить новые таблицы для ваших позывных и Activator ID (см. предыдущий вопрос)
	- Скопировать содержимое таблицы AWARD CFMD, если оно есть, из старых таблиц в новые.
	- Если вы работаете в таблицах с логами ADIF, и не хотите загружать их заново, просто выделите сначала содержимое таблицы ADIF (столбцы A-J) и скопируйте в новую версию. Затем сделайте то же самое для столбцов A-F в таблице WKD.
	- Запустите процедуру UPDATE ALL.

# <span id="page-7-0"></span>5. Обязательно ли для обновления одной таблицы всегда запускать процедуру **UPDATE ALL?**

Это не обязательно, можно отдельно обновлять таблицы автозачета, QSL, таблицу активаций, но надо помнить, что для получения правильной статистики после всех единичных обновлений надо запустить процедуру **UPDATE TOTAL.** Эта процедура строит заново суммарную таблицу по RDA для вашего позывного (лист RDA TOTAL) и считает сводную статистику в таблице по всем исходным данным. В процессе пересчеты можно видеть ход процесса, какой RDA сейчас обрабатывается, а по окончании процесса - результат выполнения процедуры

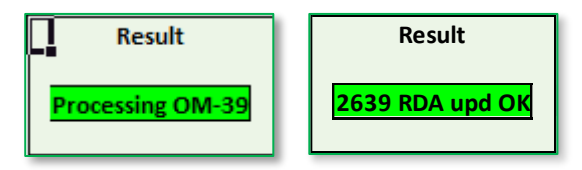

**Внимание!** Итоговое число активированных RDA (Total RDA CFM) не является суммой активаций всех видов подтверждений, так для одного района может присутствовать как автозачет(ы), QSL и активация. Цифры в таблице Statistics могут не изменяться до запуска Update Total.

## <span id="page-7-1"></span>6. Какие данные отображаются в диаграммах на первом листе?

Диаграммы отображают данные из таблиц статистики по отношению к общему количеству районов RDA с сайта rdaward.org.

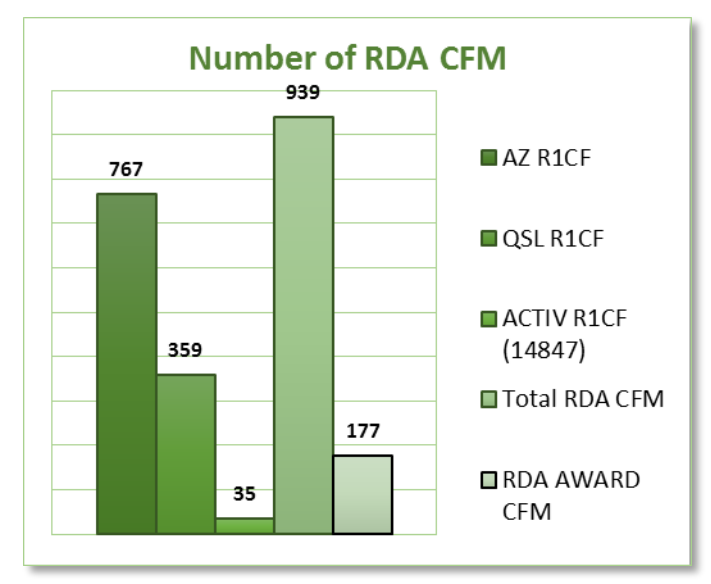

Диаграмма RDA CFMD/Wanted, кроме подтвержденных (Confirmed) и оставшихся до RDA ALL (Wanted), также содержит количество сработанных, но не подтвержденных RDA (Wkd/no CFM). Эта статистика считается на основании ADIF из вашего журнала, если вы их заливали на закладке ADIF.

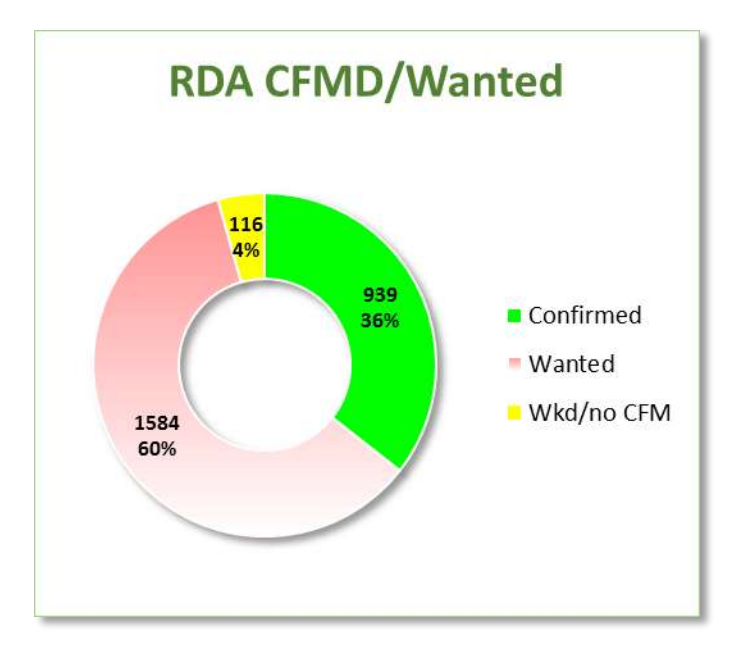

## <span id="page-8-0"></span>**7. Какие данные можно увидеть в Матрице RDA (RDA Matrix)?**

В матрице RDA дублируются данные из основной таблицы RDA Total в удобном графическом формате. Выбирая функции All RDA, CFMD RDA или Wanted RDA, можно отображать информацию по всем RDA, только подтвержденным или ещё не подтвержденным. Если навести курсор на ячейку зеленого цвета (подтвержденный район RDA), то в комментарии к ячейке можно увидеть информацию о разных видах подтверждений для данного района RDA:

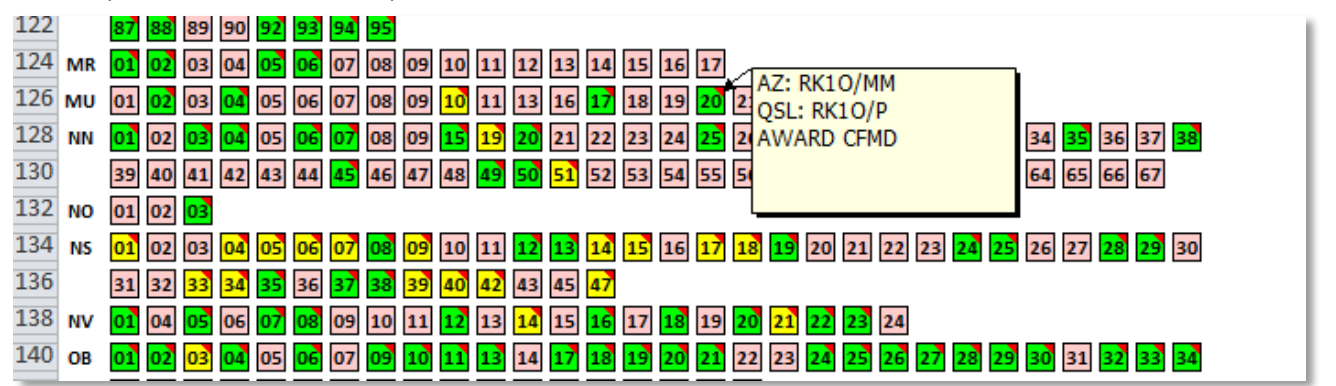

Комментарий AWARD CFMD означает, что данный RDA уже зачтен на диплом и содержится в файле зачтенных RDA , присланном дипломным менеджером. Ячейки желтого цвета означают, что, если верить загруженному логу, вы уже сработали с этим RDA, но он пока не подтвержден.

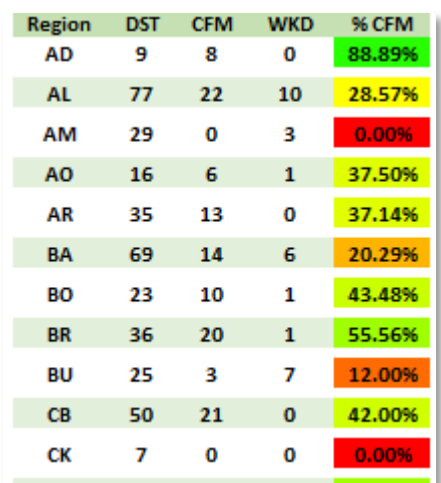

Кроме данных о конкретных RDA, в листе RDA Matrix есть также статистика по регионам в целом.

# <span id="page-9-0"></span>**8. Как мне вручную добавить информацию об имеющихся подтверждениях по QSL, E-QSL, LoTW?**

OSL add **CallSign** Add OSL R<sub>1</sub>CF **RDA RDA** Last OSL added: SP-19 QSO Date 16.06.2017 **QSL Type** Paper QSL E-OSL LoTW

Добавление QSL разных видов осуществляется на панели QSL add:

Для добавления QSL необходимо заполнить поля данной панели, выбрать тип QSL (Paper QSL, E-QSL или LoTW) и выполнить процедуру **Add QSL RDA**. Новое подтверждение, если данный RDA еще его не имеет, будет добавлено в таблицу QSL. В общей статистике и суммарных таблицах данная информация может появиться только после запуска процедуры **UPDATE Total** или при полном обновлении данных.

# <span id="page-9-1"></span>**9. Как я могу посмотреть, что у меня с подтверждениями по конкретному RDA? И как узнать его рейтинг и название района, не выискивая эти данные в разных таблицах?**

Всю информация о самом районе RDA (его рейтинги по данным автозачета, а также официальный рейтинг RDA), а также о ваших подтверждениях по данному RDA, находится на панели RDA Check:

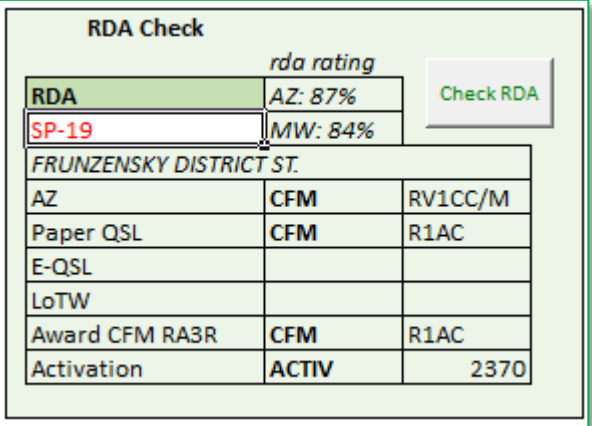

<span id="page-9-2"></span>**10. По статистике у меня достаточно подтверждений, чтобы отправить заявку на следующую степень диплома RDA. Как мне эту заявку составить?**  Для составления заявки необходимо сначала отобразить лист Award\_app:

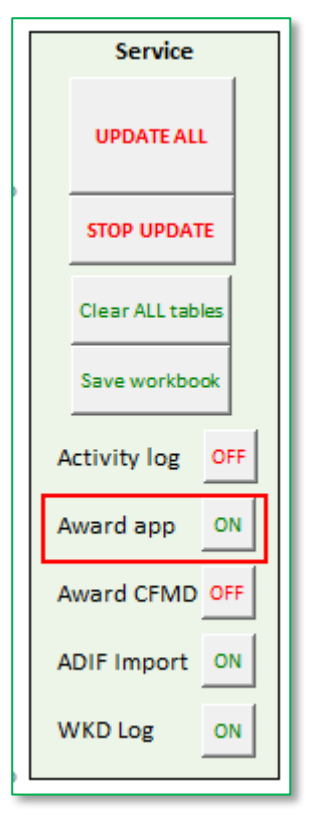

В списке листов появится **Award\_app** (желтый ярлык). В этом листе необходимо сначала указать опции составления заявки, какие данные вы хотите использовать, на какую степень диплома, и как много RDA вы хотите заявить. По пожеланию менеджера дипломной программы, рекомендуется заявлять максимальное количество имеющихся подтвержденных районов в заявке, тем не менее, у вас есть право выбора и настройки опций:

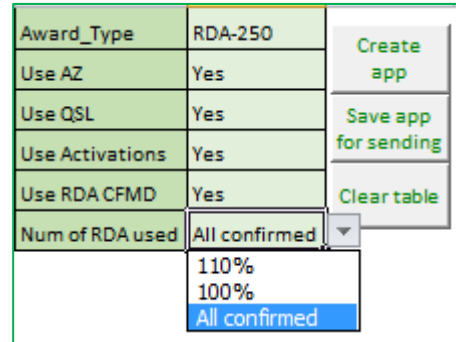

После выбора необходимых опций, надо запустить процедуру **Create app**, которая соберет в заявку все необходимые детали подтверждений в соответствии с настройками и отобразит данные в таблице. По окончании формирования заявки, программа выдаст требуемое количество подтверждений и реально имеющееся у вас количество:

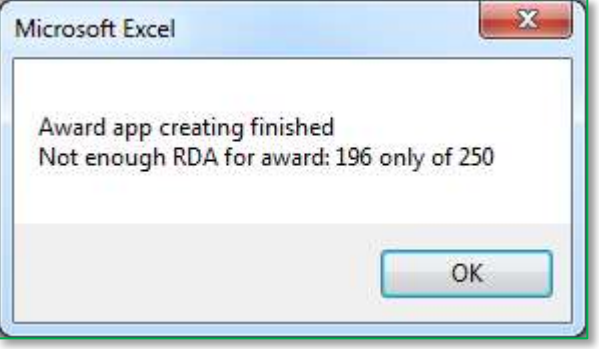

Затем можно ознакомиться с содержимым таблицы, если необходимо - что-либо в ней отредактировать. а затем запустить процедуру **Save app for sending**. В результате будет сформирован файл заявки в формате Excel с названием, содержащем ваш позывной, дату составления и заявляемую степень диплома. Файл сохраняется в том же каталоге, где находится сам файл таблиц.

## <span id="page-11-0"></span>11. У меня ведется статистика полученных OSL всех видов в логе UR5EOF (LogHX, AAlog, WSJT-X, LOG4WIN другом логе), как мне импортировать эти данные в раздел QSL ваших таблиц?

Чтобы импортировать данные по QSL из формата ADIF, необходимо включить отображение листа ADIF:

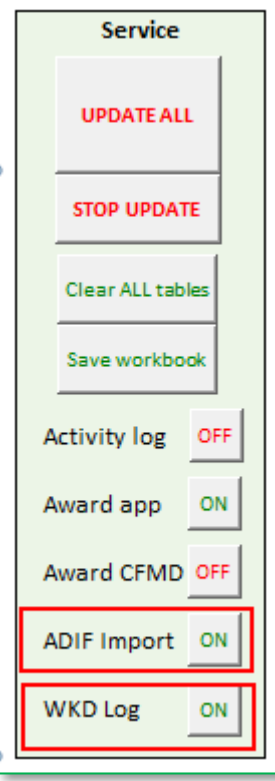

Также проверьте, что включено отображение листа WKD Log - в нем будут содержаться данные об RDA, с которыми есть QSO, но подтверждения пока нет.

Затем надо перейти в закладку ADIF и запустить импорт (ADIF Import), выбрать импортируемый файл в формате adif. После импорта из ADIF автоматически заполняется сводная таблица статистики по общему количеству QSO, возможных QSL различных видов и другая статистическая информация по импортированным QSO и QSL.

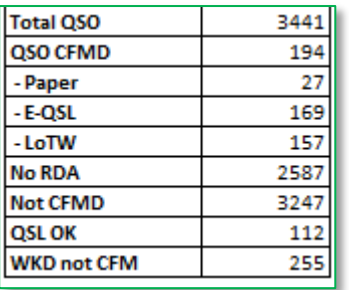

При успешном импорте данных, таблица будет заполнена данными из лог-файла:

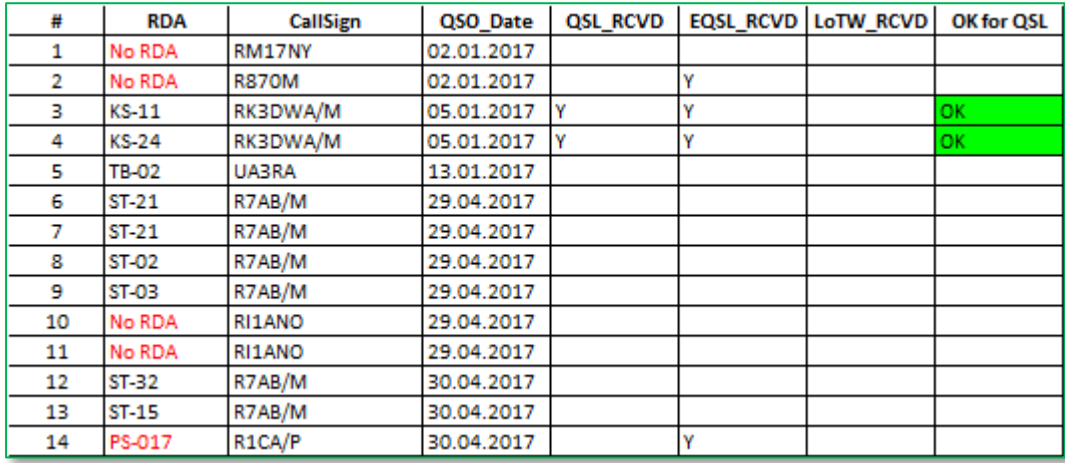

В таблицу импортируются QSO только c российскими станциями (или работавшими с территории России). Также при импорте производится проверка на дату QSO (не ранее 12.06.1991г.), а также на диапазон (по положению программы RDA засчитываются QSO только на КВ-диапазонах).

*Внимание! При импорте не проводится анализа по позывным переходного периода 1991-1994 г.г.), когда некоторые позывные бывших республик СССР могли быть приняты за российские позывные и наоборот. Так, позывной RB5IOT, находящийся в логе от 1992 года, будет импортирован как российский, равно как и UD6DKW, а вот позывной UZ1CWA не будет считаться российским. Просьба учитывать это, если вы заливаете лог-файлы прежних лет.* 

Если в логе нет данных об RDA, то соответствующая ячейка заполняется признаком **No RDA**. Если RDA в логе есть, но написан с ошибкой, то есть не соответствует формату (например – PS-**0**17), то он также выделяется красным цветом. Если RDA корректен, и имеется любое подтверждение (бумажная QSL, E-QSL или LoTW), то в данное QSO может быть учтено в списке QSL настоящих таблиц.

После визуального анализа таблицы, в нее можно внести коррективы – вписать RDA по тем позывным, где вы точно в этом уверены, исправить некорректные данные и т.д. Также можно воспользоваться подключением к сайту qrz.ru для получения данных об RDA оттуда (см. далее). После чего надо запустить пересчет таблицы ADIF (**Rebuild list**).

Если таблица готова к учету в списке QSL, необходимо запустить **Move to QSL & WKD**. При этом происходит перенос данных о QSL в таблицу QSL, при переносе проверяется, нет ли повторных QSL (защита от повторного импорта того же ADIF файла). По результату переноса выдается информация о количестве перенесенных QSL и выявленных дублей.

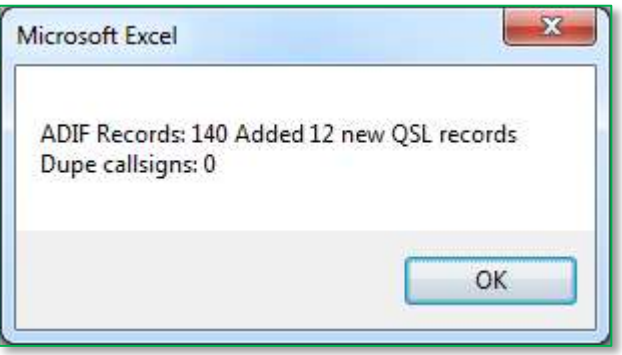

Кроме переноса данных о QSL, происходит заполнение таблицы WKD, если в импортируемом вами логе есть данные о подтвержденных/неподтвержденных QSL всех видов.

В этой таблице есть два вида записей – «зеленые» (RDA AZ, RDA QSL, RDA ACTIV) и «желтые» (No QSL). «Зеленые» означают, что по данному RDA, хоть у вас он и не подтвержден по данным лога, у вас все равно есть автозачет (RDA AZ), QSL (RDA QSL) или активация (RDA ACTIV), поэтому с этим RDA вам ничего делать не надо – он уже засчитан.

«Желтые» означают, что вам нужно получить любым доступным способом подтверждение любого QSO с этим RDA, только тогда этот RDA будет учтен на диплом.

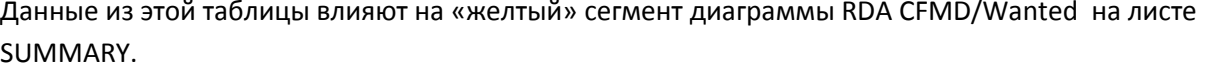

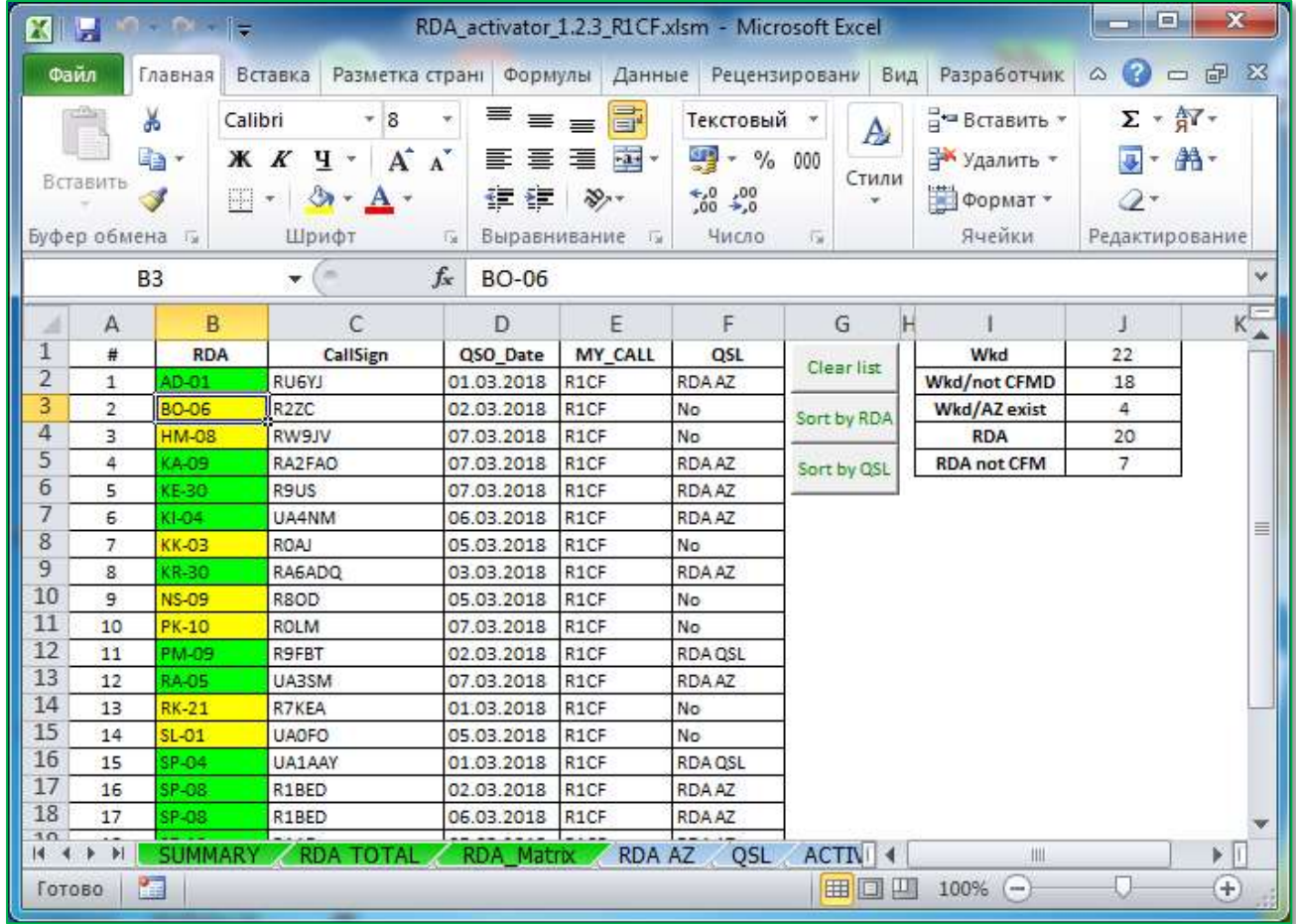

Внимание! Целью добавления в таблицы RDA импорта из ADIF было помочь охотникам за RDA оптимизировать процесс учета подтвержденных и неподтвержденные RDA из электронных логов. Целью не ставилось заменить собой(!!!) LogHX или UR5EQF. По настойчивым просьбам части пользователей, закладка ADIF не очищается при заливке еще одного лога. Однако, проверки на то, что вы не заливали уже этот лог в системе нет, что может привести к ненужному разрастанию таблицы ADIF и времени на ее обработку.

#### <span id="page-13-0"></span> $12.$ Я загружаю данные в системы E-QSL и LoTW, можно ли как-то

## автоматизировать импорт данных из этих систем?

В системах E-QSL и LOTW имеется возможность экспорта QSL в формат ADIF. у каждой из этих систем есть свои особенности форматов, которые необходимо учитывать при импорте. Таблицы RDA поддерживают импорт из обоих форматов.

## 1. E-QSL

После импорта файла из системы E-QSL таблица ADIF должна принять подобный вид:

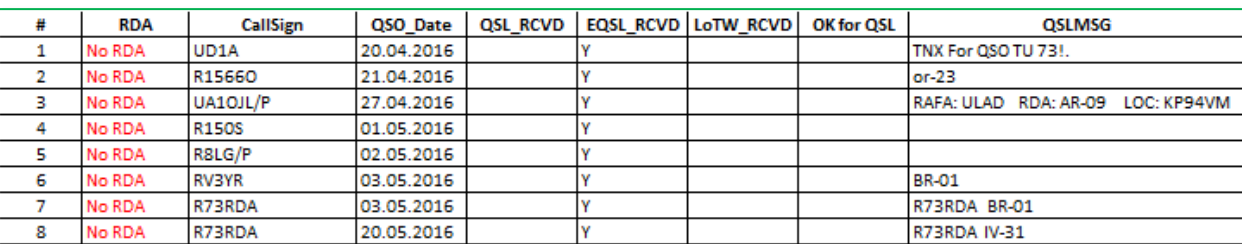

В системе E-QSL параметр RDA не был выявлен, однако многие радиолюбители указывают RDA, из которого они работали, в поле комментариев. При импорте скрипт пытается вытащить из комментария RDA. Если же это не удалось, вы можете, увидев RDA в поле комментария, вручную вписать его в поле RDA. Затем запустить пересчет таблицы (Rebuild list)

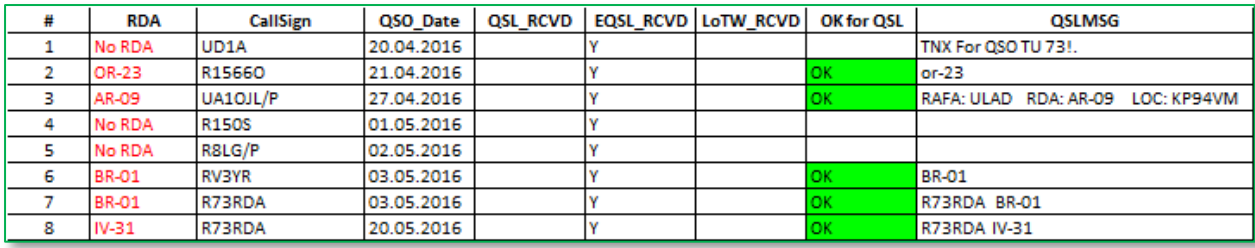

После этой процедуры можно запускать процедуру Move to QSL, подтвержденные районы появятся в списке QSL-подтверждений и могут быть в дальнейшем использованы для составления заявок на следующую степень диплома RDA.

## 2. LoTW

Импорт из лога ADIF системы LoTW выглядит следующим образом:

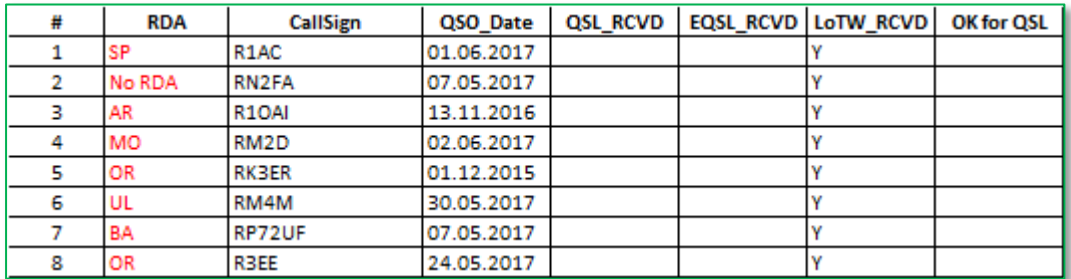

В системе LOTW поле RDA заполняется имеющимся условным названием региона. Для использования данных LoTW в данных таблицах необходимо заполнить столбец RDA (или запросить с qrz.ru) для интересующих вас QSO. Для получения данных об RDA можно воспользоваться функциями работы с grz.ru (см. далее).

Дальнейшая процедура аналогична импорту QSL из формата E-QSL.

#### <span id="page-14-0"></span> $13.$ Как воспользоваться функцией обращения к grz.ru для получения данных об RDA?

Для доступа к функциям grz.ru в таблицах RDA вам надо получить доступ к XML API QRZ.ru. Эта процедура описана на сайте qrz.ru (https://www.qrz.ru/help/api/xml):

## <span id="page-14-1"></span>Порядок получения доступа в XML API

Получение аккаунта для доступа в XML API осуществляется для зарегистрированных пользователей, имеющих позывной. Обратите внимание что для регистрации XML API аккаунта вам необходимо иметь соответствующую запись своего позывного в QRZ.RU Callbook.

Для получения доступа вам необходимо авторизоваться в личном кабинете, и перейти на страницу "Личные данные". Внизу страницы в разделе XML API перейдите по ссылке "Создать аккаунт".

В открывшейся форме укажите:

- Свой радиолюбительский позывной
- Название программы, в которой будете использовать XML API доступ

После отправки формы на сервер через некоторое время вы получите информацию по доступу (логин/пароль), либо мотивированный отказ в активации доступа.

После того, как вы получите логин и пароль для XML API, вам необходимо указать их в ячейках V3 и V4 закладки ADIF:

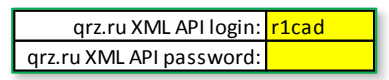

Есть 2 варианта запроса данных с qrz.ru - получить полные данные по одному позывному или пакетный запрос по неизвестным RDA.

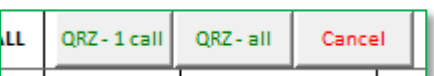

## 1. Полные данные с qrz.ru по единичному позывному

Для того чтобы получить полные данные по позывному, необходимо в таблице ADIF выбрать ячейку с требуемым позывным и нажать QRZ - 1 call. Откроется окно, которое будет содержать подробную информацию по этому позывному с qrz.ru.

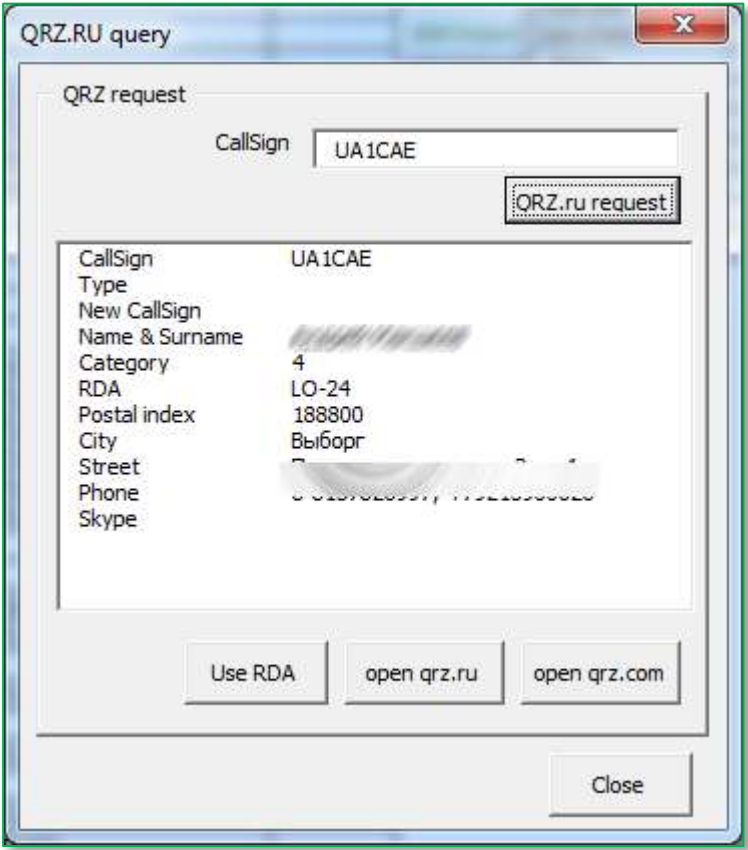

Можно использовать RDA из этих данных, нажав Use RDA, тогда RDA подставится в соответствующую ячейку таблицы для этого позывного. Также можно открыть страницы на qrz.ru или qrz.com с данными по данному позывному.

## 2. Пакетный запрос по множеству позывных.

Внимание! Прежде чем использовать данную функцию, примите к сведению следующие факты:

- Проверяются данные по RDA только для тех позывных, для которых в столбце RDA есть надпись No RDA.
- В XML API действует ограничение на интервал между повторными запросами к API. На практике это означает, что запросы происходят с нужными паузами, и большая таблица будет проверяться долго.

Более того, иногда запрос возвращает пустой ответ, и некоторые строки могут остаться незаполненными, рекомендуется повторный запуск или ручной запрос по таким позывным.

• Информация по RDA на grz.ru не является на 100% достоверной, и заполняя таблицу автоматически вы несете ответственность за правильность этих данных при использовании их в заявке на диплом.

Если же вы ознакомились и согласны с этими положениями, просто запустите процедуру пакетного обновления неизвестных RDA с grz.ru, нажав QRZ-all. Появится окно с предупреждениями об особенностях работы с данными RDA на сайте grz.ru, а также возможностью выбора строки, с которой следует начинать запросы RDA. По умолчанию выбран вариант продолжения запроса с позиции курсора. Значение номера строки можно изменить, после чего запустить процедуру.

Внимание! Если после вызова QRZ-all в данном окне кнопка "Run" неактивна, это означает, что вы не указали параметры XML API QRZ.RU в ячейках V3 и V4 закладки ADIF.

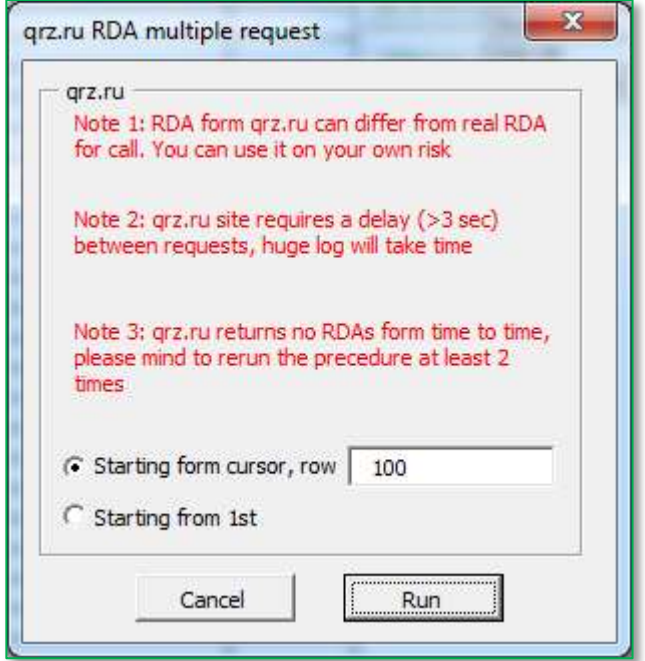

В ходе запроса можно остановить этот процесс, нажав кнопку **Cancel**. Внимание: в конце работы пакетного запроса происходит автоматический вызов функции Rebuild list. Если же вы прервали выполнение запроса, то перестроения таблицы не произойдет, тогда данную функцию можно запустить вручную.

### <span id="page-16-0"></span>14. Как быть, если у меня что-то работает не так, как написано в этом документе или я хотел бы предложить добавить полезные функции к таблицам?

В этом случае вы просто обязаны написать письмо на r1cf (at) wfi.spb.ru, и разработчик данных таблиц (Зубарев Андрей, R1CF) с удовольствием ответит на вопросы, поможет в настройке, примет предложения по дальнейшему усовершенствованию программы. Также, если вы любитель SSB, можете позвонить ему, телефон есть на grz.ru.